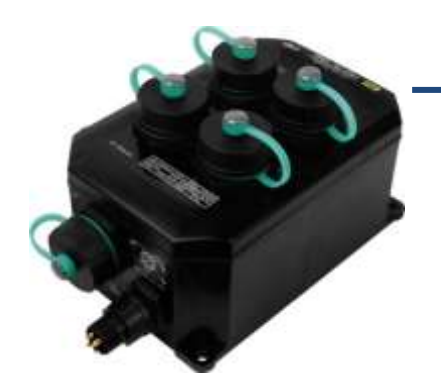

### **PPDS-700-IP67 Quick Start**

**v1.3, Oct. 2018**

#### **What's in the box?**

The package includes the following items:

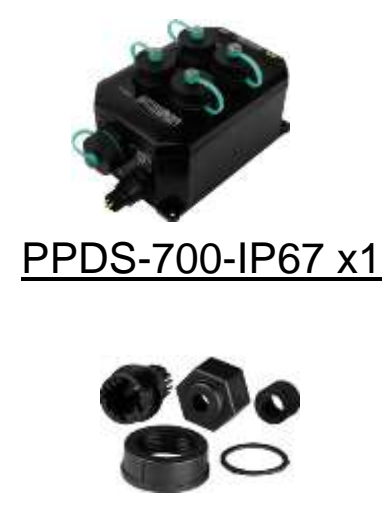

Waterproof RJ-45 Plug x5

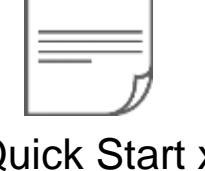

Quick Start x1 (This Document)

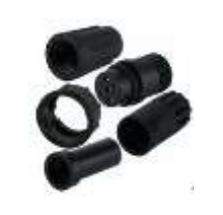

Waterproof Power Plug x1

#### **Related Information**

PPDS-700-IP67 Series Product Page:

http://www.icpdas.com/root/product/solutions/industrial\_communication/pds/ppds-700-ip67.html

Documentation:

http://ftp.icpdas.com/pub/cd/8000cd/napdos/pds/ds\_pds-700/document/

Firmware:

http://ftp.icpdas.com/pub/cd/8000cd/napdos/pds/ds\_pds-700/firmware/

- M-7015 Product Page (optional): http://www.icpdas.com/products/Remote IO/m-7000/m-7015.htm
- How to make power and RJ-45 plugs, refer to Section 2.11 "Waterproofing Attachment Installation" of user manual for detail information.

# **1 Appearance & Pin Assignments**<br>at Port & Power Supply

#### **Ethernet Port & Power Supply**

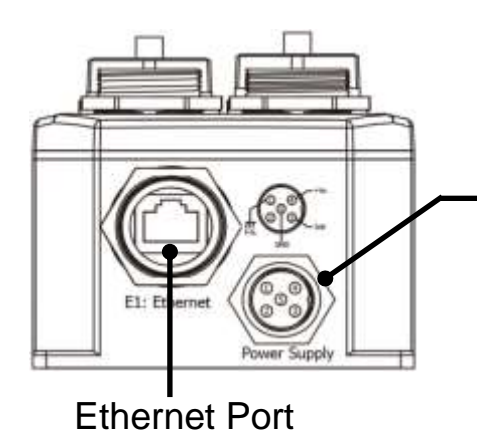

Power Plug  $DC +12 - +48$  V<sub>DC</sub>

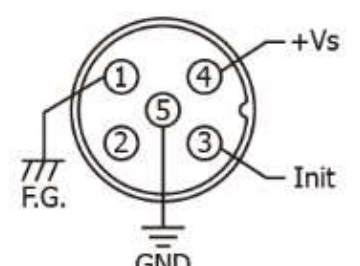

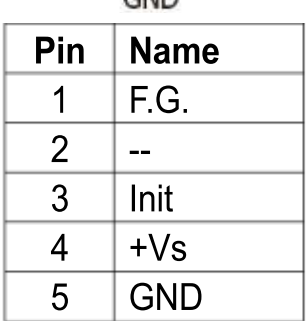

**Serial Port (COM1 ~ COM4)**

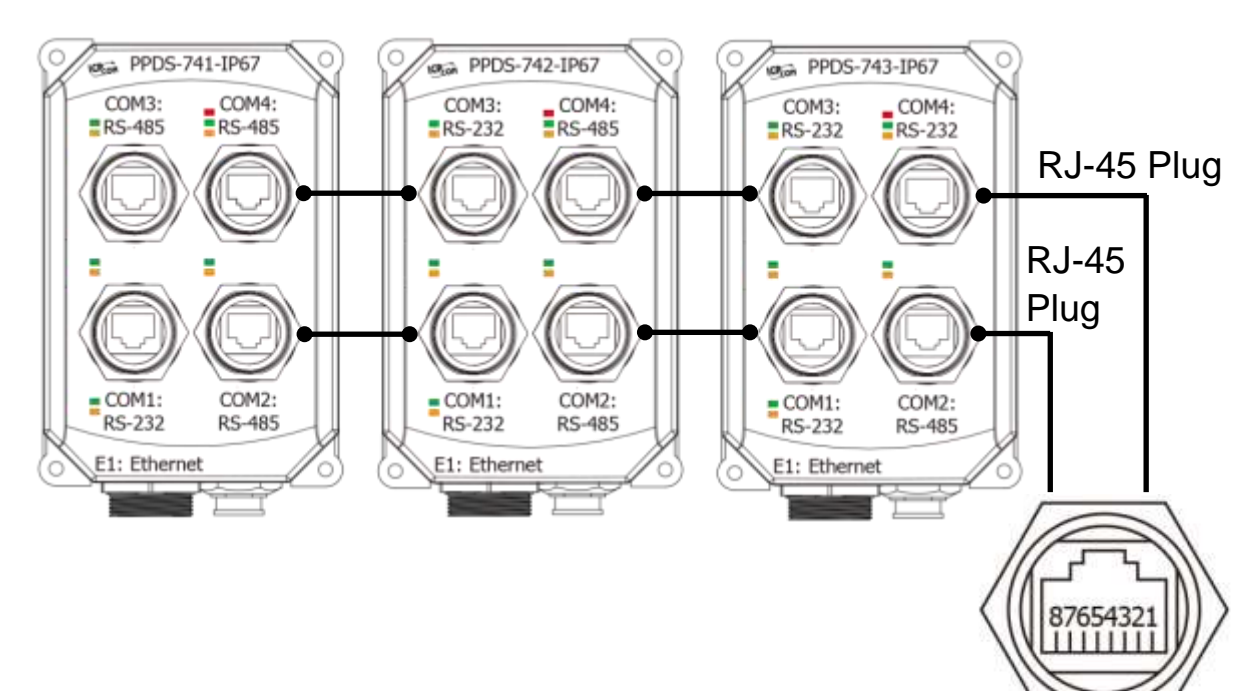

#### **LED Indicators**

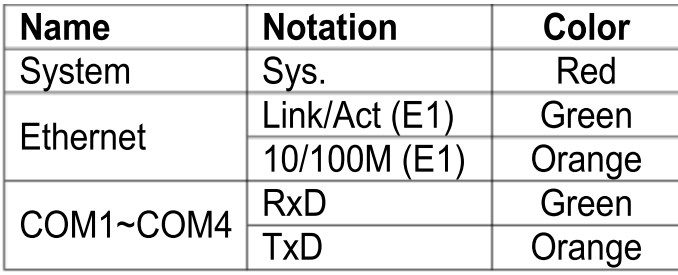

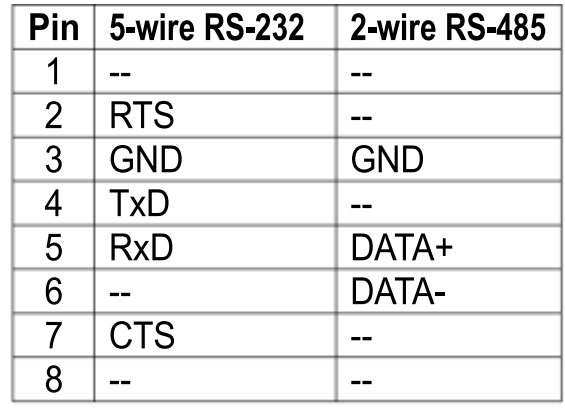

## **2 Connecting the Power and Host PC**

- **1)** Make sure your PC has workable network settings. Disable or well configure your Windows firewall and Anti-Virus firewall first, else the **"Search Servers" on page 4** may not work. (Please contact with your system Administrator)
- **2)** Connect both the PPDS-700-IP67 and your PC to the same sub network or the same Ethernet Switch.
- **3)** Connect the Modbus device (e.g. M-7015, optional) to PPDS-700-IP67 on COM2 (RS-485 bus).

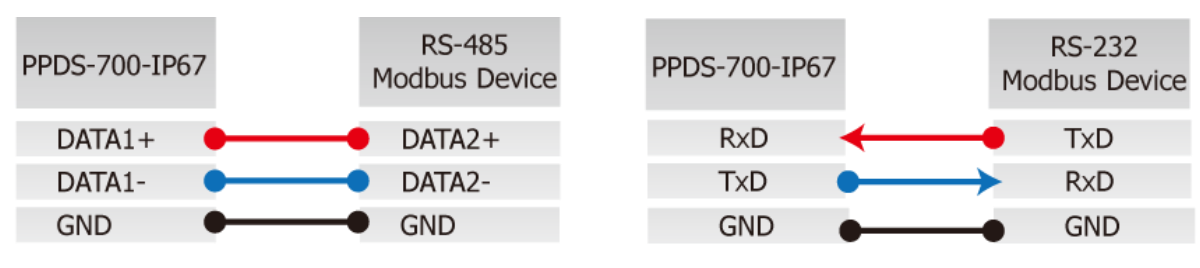

**4)** Supply power to the PPDS-700-IP67 and Modbus device (e.g. M-7015, optional) PPDS-700-IP67: PoE or +12  $\sim$  +48 V<sub>DC</sub> power.

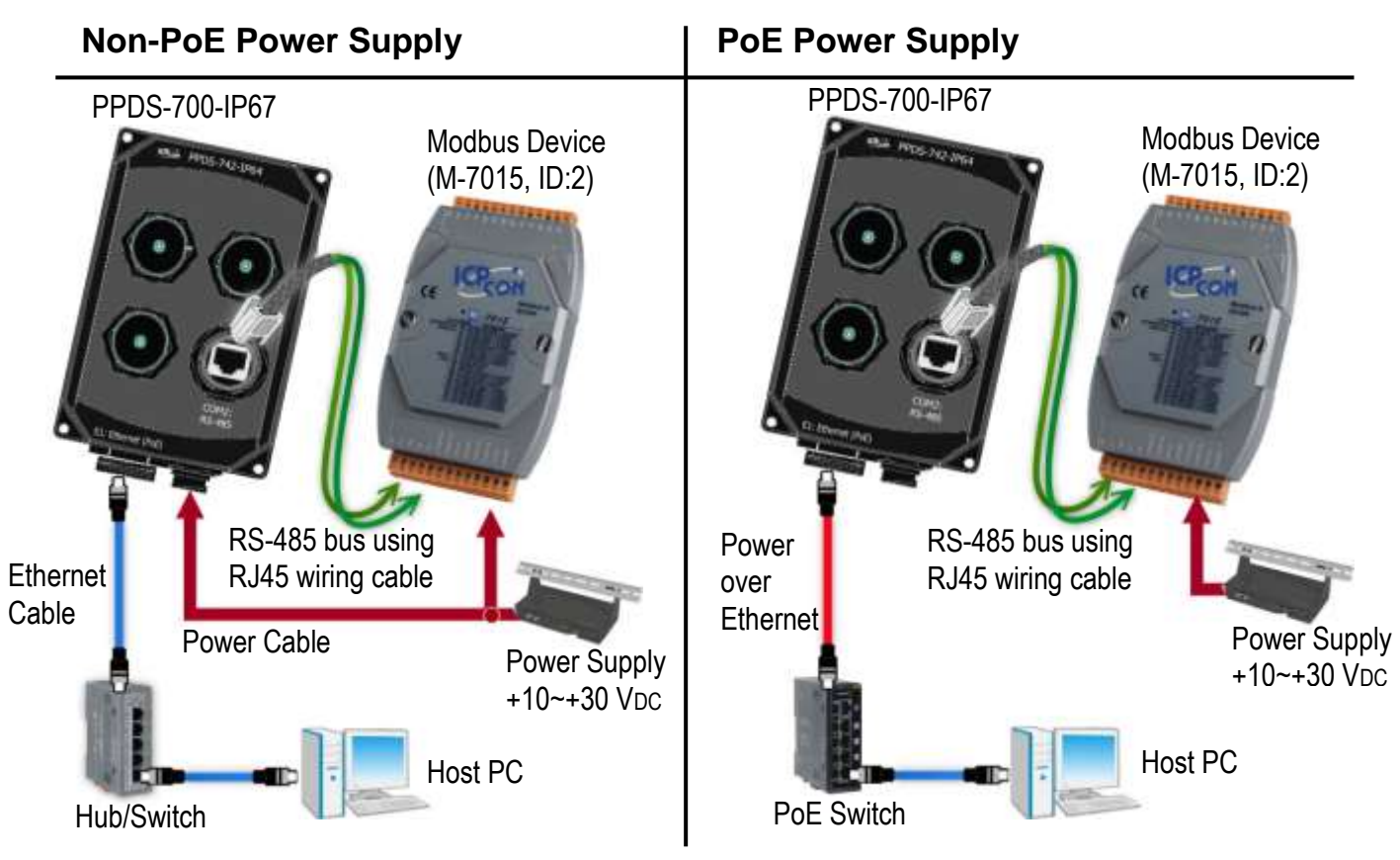

#### Notes:

- 1. The wiring and supply power method depends on your Modbus device.
- 2. Refer to the pin assignments of PPDS-700-IP67 to make RJ45 wiring and power cables.

Technical support: [service@icpdas.com](mailto:service@icpdas.com) example and payable paying paying paying paying paying paying paying paying paying paying paying paying paying paying paying paying paying paying paying paying paying paying paying pay

# **3 Configuring Network Settings<br>A VxCommW7\_v2.13.07A**

**1)** Install VxComm Utility, which can be obtained from the ICP DAS web site or FTP site:

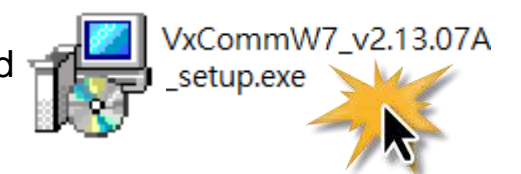

[http://ftp.icpdas.com/pub/cd/8000cd/napdos/driver/vxcomm\\_driver/windows/](http://ftp.icpdas.com/pub/cd/8000cd/napdos/driver/vxcomm_driver/windows/)

[ftp://ftp.icpdas.com/pub/cd/8000cd/napdos/driver/vxcomm\\_driver/windows/](ftp://ftp.icpdas.com/pub/cd/8000cd/napdos/driver/vxcomm_driver/windows/)

**2)** Double click the VxComm Utility shortcut on the desktop.

**3)** Click the **"Search Servers"** button to search your PPDS-700-IP67.

**4)** Double click the name of PPDS-700-IP67 to open the "**Configure Server (UDP)"** dialog box.

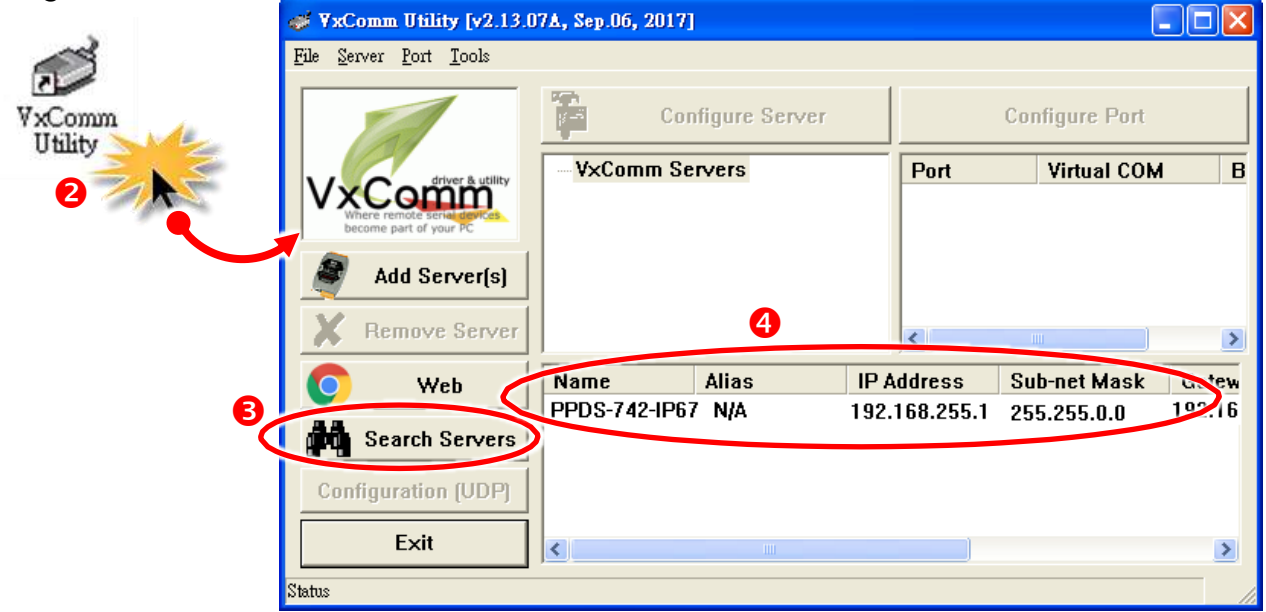

#### **Factory Default Settings of PPDS-700-IP67:**

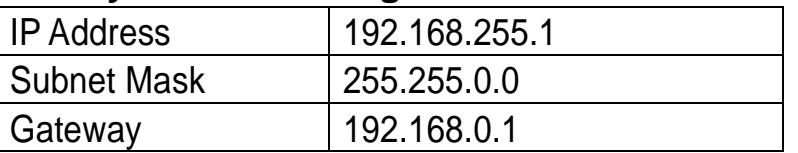

**5)** Contact your Network Administrator to obtain a correct network configuration (such as **IP/Mask/Gateway**). Enter the network settings and then click "**OK**". The PPDS-700-IP67 will use the new setting 2 seconds later.

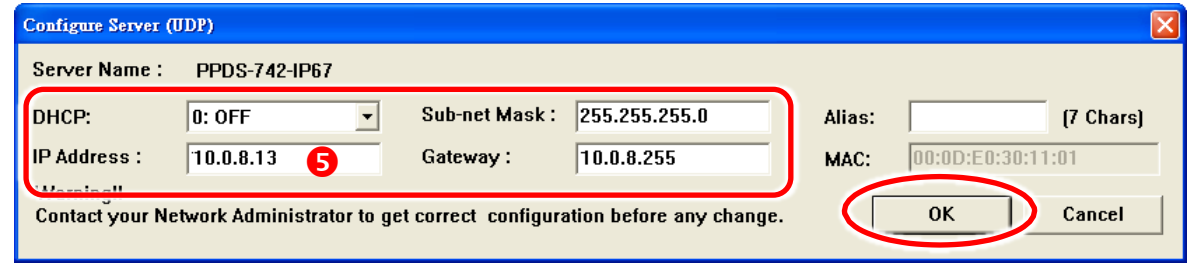

Technical support: [service@icpdas.com](mailto:service@icpdas.com) P4

**6)** Wait 2 seconds and then click the "**Search Servers**" button again to ensure the PPDS-700-IP67 is working well with new configuration.

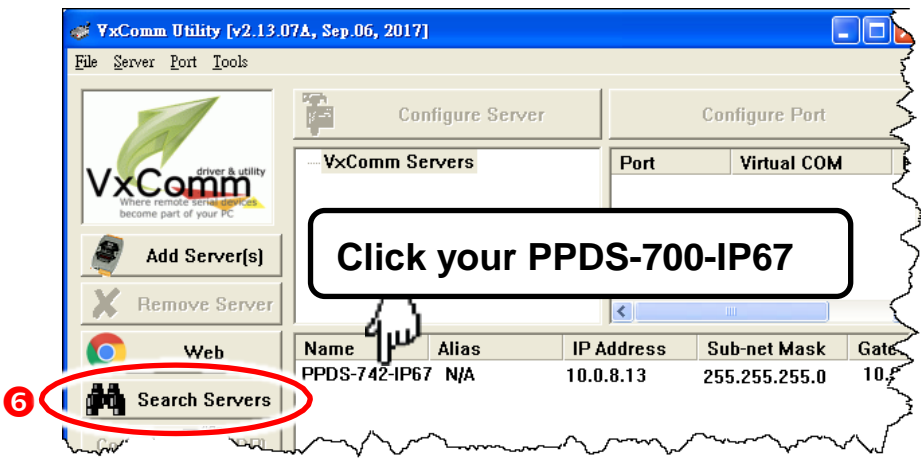

## **4 Configuring Virtual COM Ports**

- **1)** Click the "**Add Server[s]**" button.
- **2)** Assign a COM Port number and click "**OK**" to save your settings.

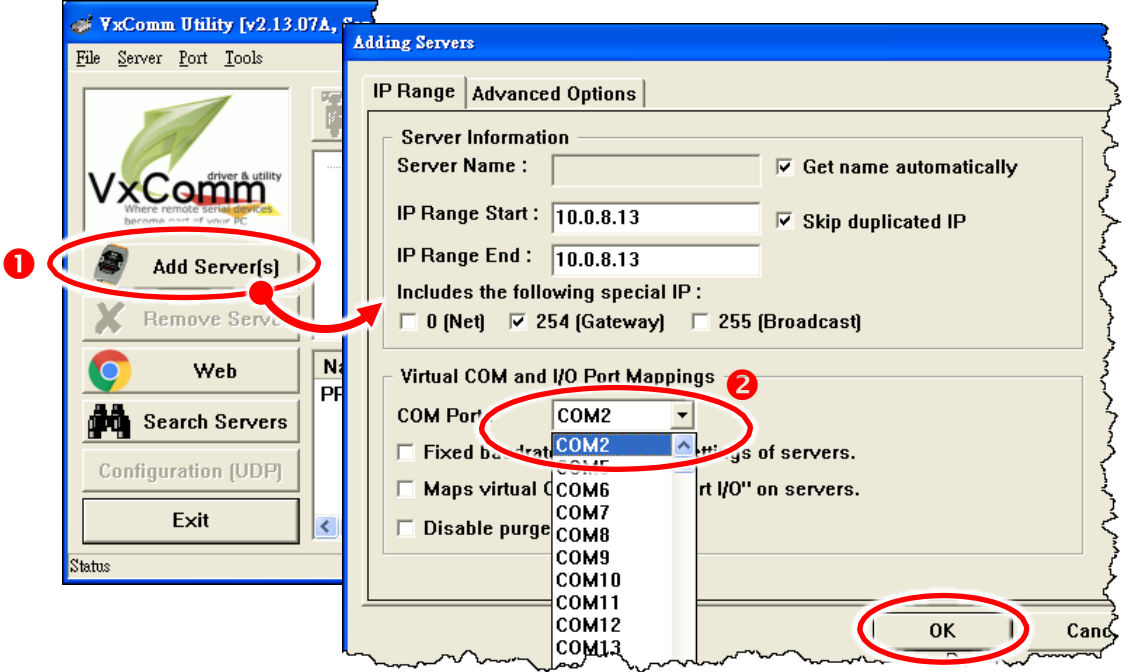

**3)** Click on PPDS-700-IP67 name and check the virtual COM port mappings on the PC.

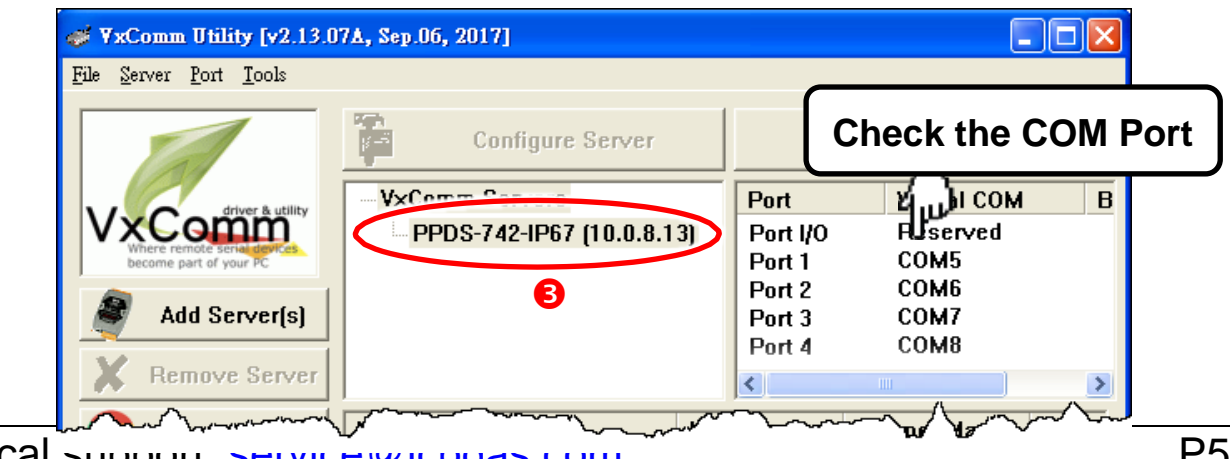

Technical support: support wild produce

**4)** Click "**Tools**" → "**Restart Driver**", and click the "**Restart Driver**" button.

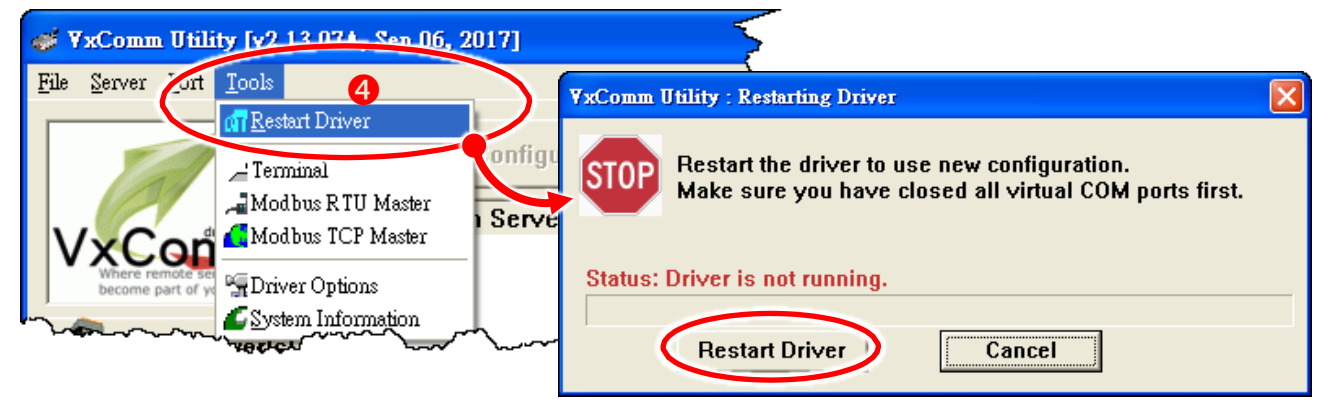

## **Test Modbus Device via Virtual COM Ports**

**1)** Select the **"Modbus RTU Master"** item from the **"Tools"** menu to open the Modbus RTU Master Utility.

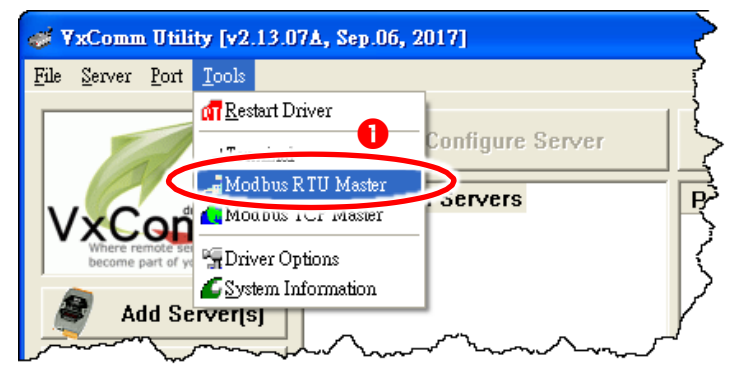

- **2)** Select your virtual COM port and baud rate (e.g. **COM6/115200**) on PPDS-700-IP67, and then click the "**Open**" button.
- **3)** Refer to "**Protocol Description**" and type the command in the command field then click the **"Send command"** button. If the response data is correct, it means the test is success.

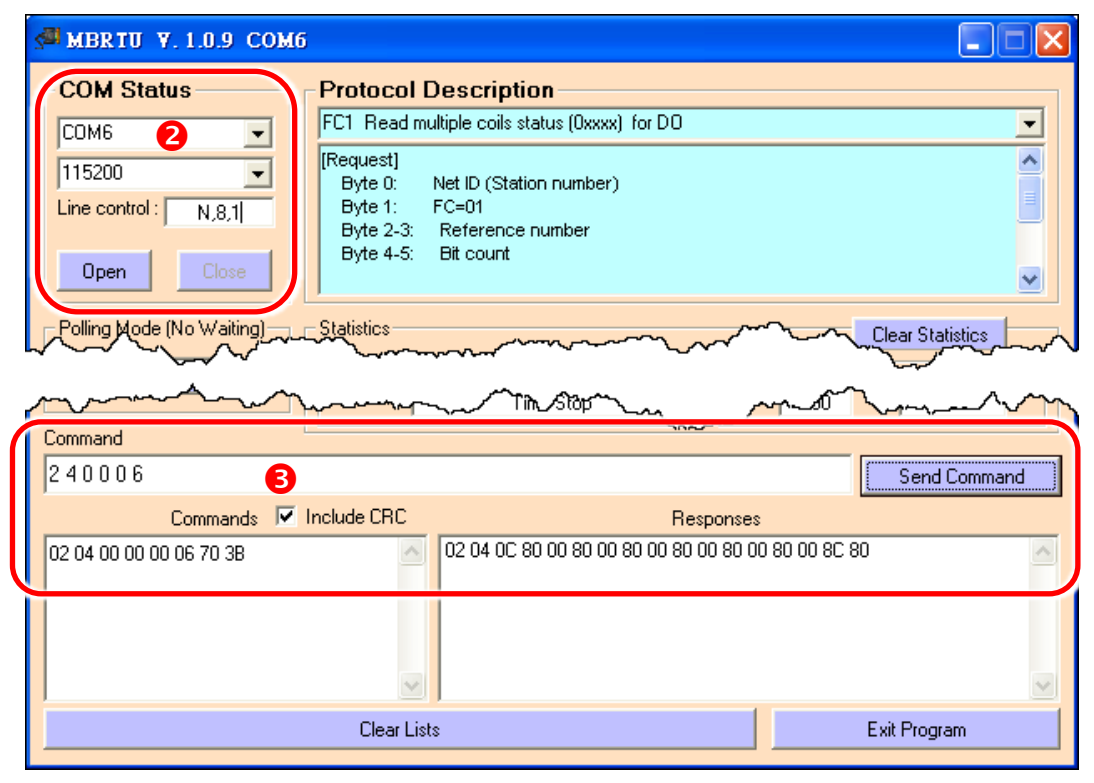

Technical support: [service@icpdas.com](mailto:service@icpdas.com) example and provide the property of the P6

### **6 Modbus/TCP to Modbus/RTU Gateway**

**1)** Open web browser, type the URL address of the PPDS-700-IP67 and press **"Enter"** to connect to the PPDS-700-IP67.

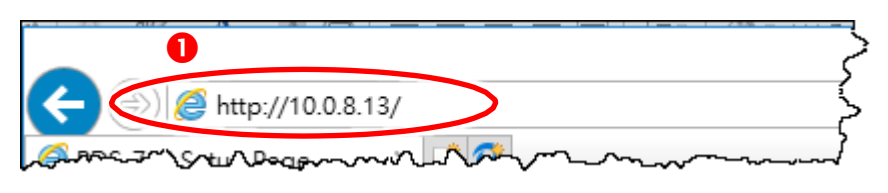

- **2)** Click the "**Modbus Gateway Setting**" in the web page to configure the COM ports, as follows:
	- **2-1:** Select **appropriate COM Port** (e.g. COM2).
	- **2-2:** Assign a **Numbers of Modbus device** (e.g. 4).
	- **2-3:** Select **Modbus type** (e.g. 1 "Modbus RTU").

**2-4:** Checked the "**Save to EEPROM**" and "**Apply the current setting**" and then click the "**Update**" button to update it to PPDS-700-IP67.

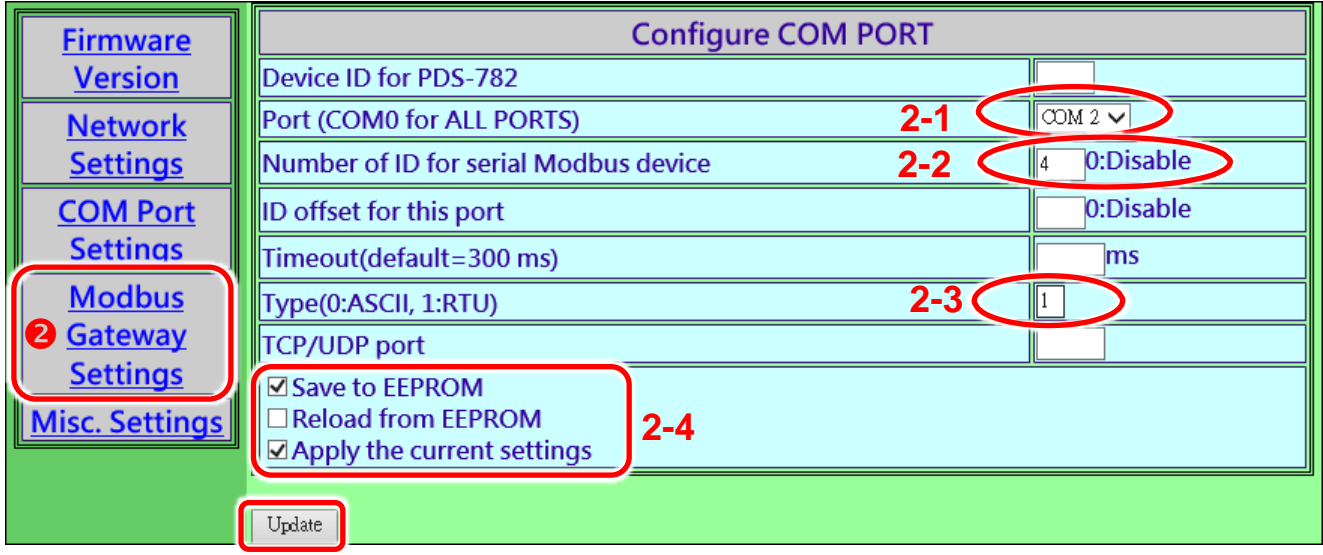

**3)** Check the COM Port for Modbus gateway settings.

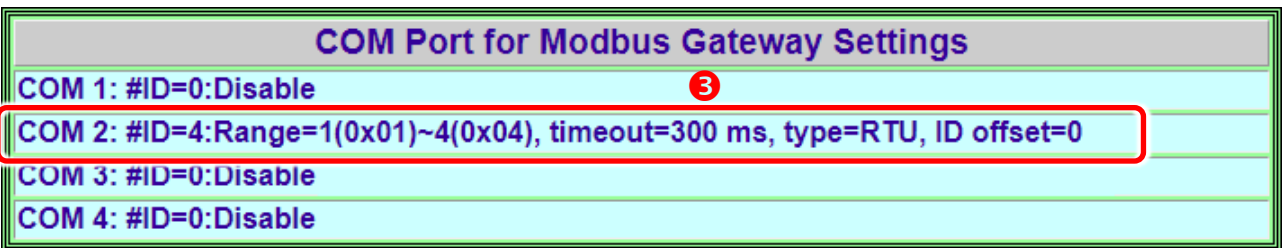

**4)** Back to VxComm Utility, select the **"Modbus TCP Master"** item from the **"Tools"** menu to open the Modbus TCP Master Utility.

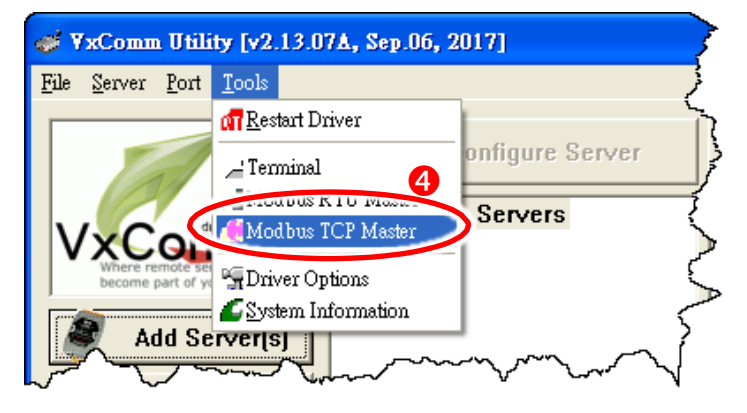

- **5)** Enter the **IP address of PPDS-700-IP67** and then click "**Connect**" button to connect the PPDS-700-IP67.
- **6)** Refer to "**Protocol Description**" and type command in the command field then click the "**Send Command**" button. If the response data is correct, it means the test is success.

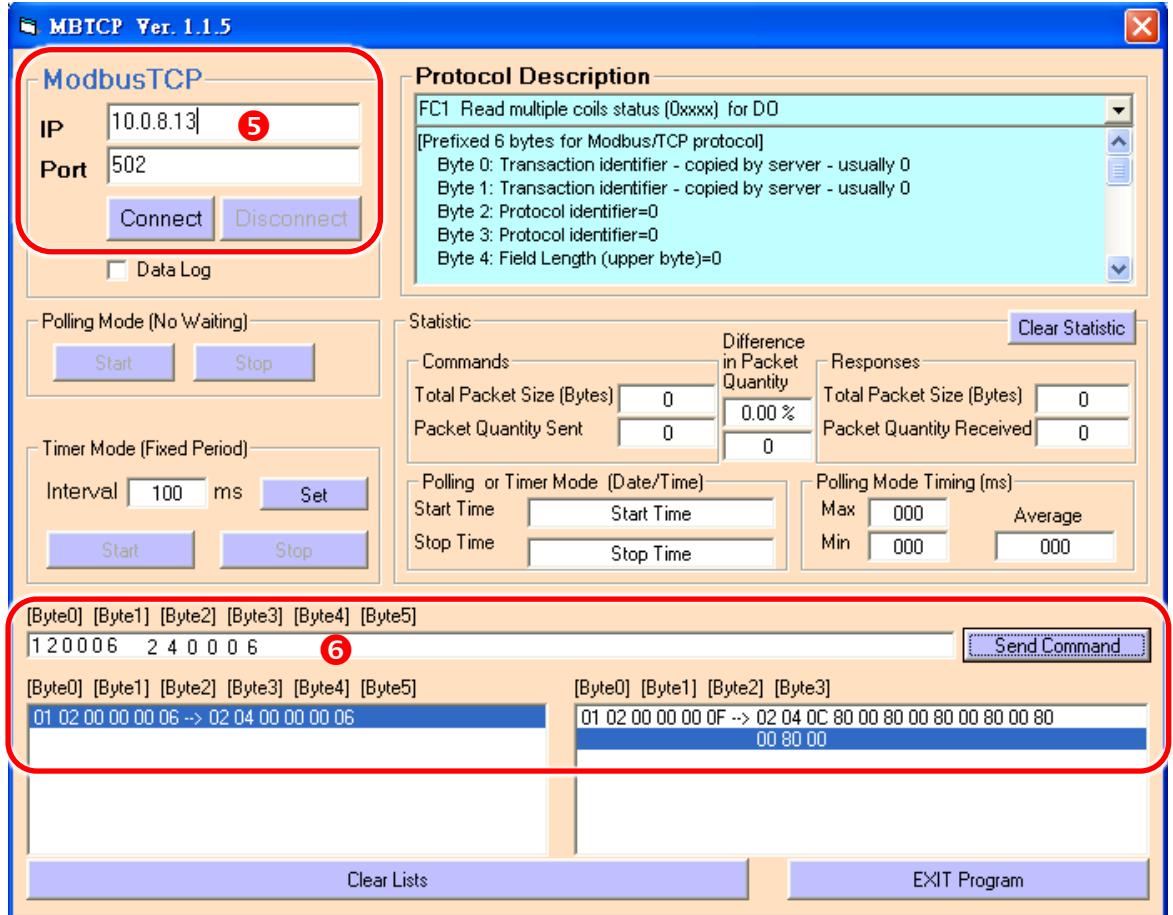

Note: The Modbus command settings depends on your Modbus device.